- 2. When the VDMP3 answers the line, you are prompted to enter your usual access code. *"Please enter your access code."*
- 3. Each area's status is given. *"Area 1 armed, Area 2 disarmed..."*
- 4. Options are given to arm/disarm and control PGM features. *"Press 1 to arm or disarm the system. Press 2 to control features."*

**NOTE:** If you hang up while in communication with the VDMP3, you must wait 2 minutes before connecting again. To avoid having to wait, press "#" to disconnect from the VDMP3 before hanging up.

# **Receiving a Call From the VDMP3 (alarm in system)**

When the VDMP3 calls because of an alarm in the system, the VDMP3 plays the Voice ID (if recorded), informs you of the alarm, and gives options to control the system.

*"Alarm in Mary's house. Area 2 in alarm. Zone 3. Press 1 to disarm the system. Press pound twice (##) to hang up."*

- To acknowledge the alarm, press "##". Alarm reporting stops.
- To acknowledge and disarm the system, press 1 + [ACCESS CODE].
- To have the VDMP3 call the next telephone number, simply hang up.

# <span id="page-0-0"></span>**Special Telephone Keys**

Use special telephone keys when programming telephone numbers in Step 3 of the Programming section.

# <span id="page-0-1"></span>**Feature Activation (PGMs)**

By activating or deactivating the VDMP3's 8 Features, it is possible to activate the PGM utility keys or PGMs that are programmed in the control panel.

For example, when activating VDMP3 Features, the following message is played:

*"Press 1 to activate / deactivate Feature 1"*

*"Press 2 to activate / deactivate Feature 2"*

**Patents**: One or more of the following US patents may apply: 7046142, 6215399, 6111256, 6104319, 5920259, 5886632, 5721542, 5287111, 5119069, 5077549 and RE39406 and other pending patents may apply. Canadian and international patents may also apply.<br>**Trademarks**: Digiplex EVO, Magellan and Spectra SP are trademarks or registered trademarks of Paradox Security Systems Ltd. or its affiliates i

#### **Magellan / Spectra SP**

VDMP3 features can activate the first 8 PGMs as programmed in the control panel.

# **EVO**

VDMP3 feature numbers correspond to EVO utility keys according to the following table:

**NOTE:** If a utility key in the EVO control panel is programmed with a timer, the VDMP3 will not recognize PGM deactivation when the set timer elapses. As a result, the VDMP3 may indicate that the PGM is ON when actually the timer has elapsed and the PGM is in fact OFF.

# **VDMP3 Plug-In Voice Module V1.2**

# **Installation**

The VDMP3 is installed directly onto the control panel's DIALER and EBUS connectors as shown. **IMPORTANT: To comply to EN 50131 requirements, unit must be installed in an approved tamper enclosure.**

... *"Press star (\*) to exit" "Press star (#) to hang up"* \*

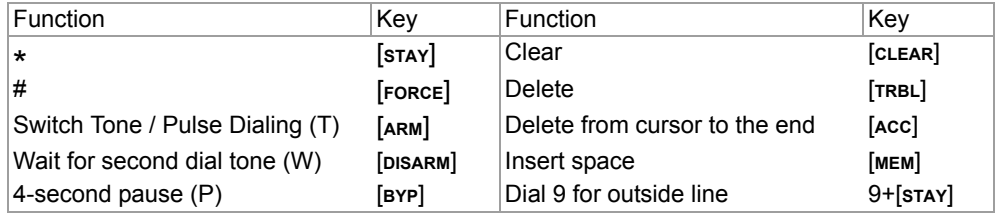

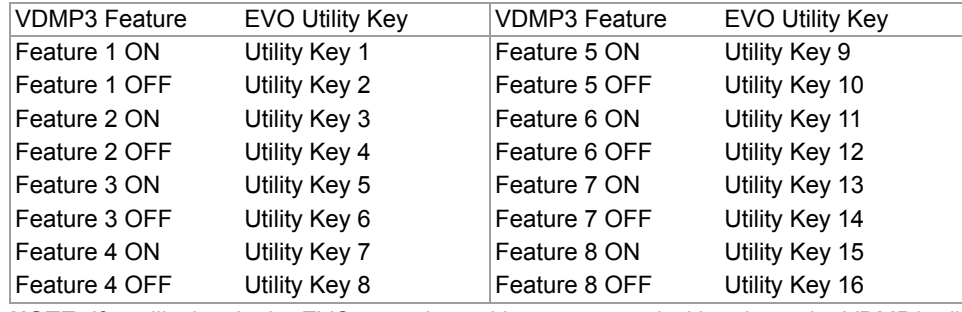

other countries.

**Certification**: For the latest information on products approvals, such as UL and CE, please visit www.paradox.com.

**Warranty**: For complete warranty information on this product please refer to the Limited Warranty Statement found on the website www.paradox.com/terms. Your use of the Paradox product signifies your acceptance of all warranty terms and conditions.

© 2009 Paradox Security Systems Ltd. All rights reserved. Specifications may change without prior notice. *VDMP3-EI07 10/2011 PARADOX.COM Printed in Canada*

# **Description**

# The VDMP3 provides a voice-assisted link with the control panel and can be programmed to call one or more telephone numbers in the event of an alarm. You can also call the VDMP3 from an outside line, enabling you to arm or disarm the system as well as activate PGMs. The VDMP3 essentially turns any outside telephone into a keypad.

#### **Features**

- Compatible with Spectra SP (V2.10 or higher), MG Series (V2.10 or higher), EVO control panels and PCS200 GPRS/GSM module • Record a "Voice ID" to identify the installation site
- Dial up to 8 telephone numbers to report a burglar, panic or fire alarm using prerecorded messages
- Arm/disarm the system remotely via telephone
- Control PGMs and toggle utility keys remotely via telephone
- Voice-guided menu
- In-field upgradable
- Connects directly onto the control panel

#### **Overview**

- Mounting pin hole
- Feedback LEDs
- Expansion port

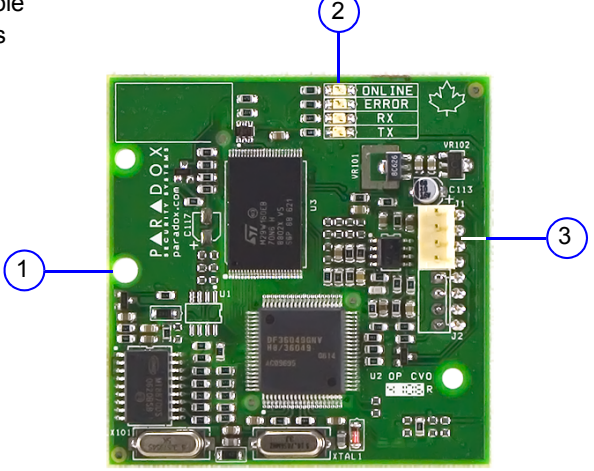

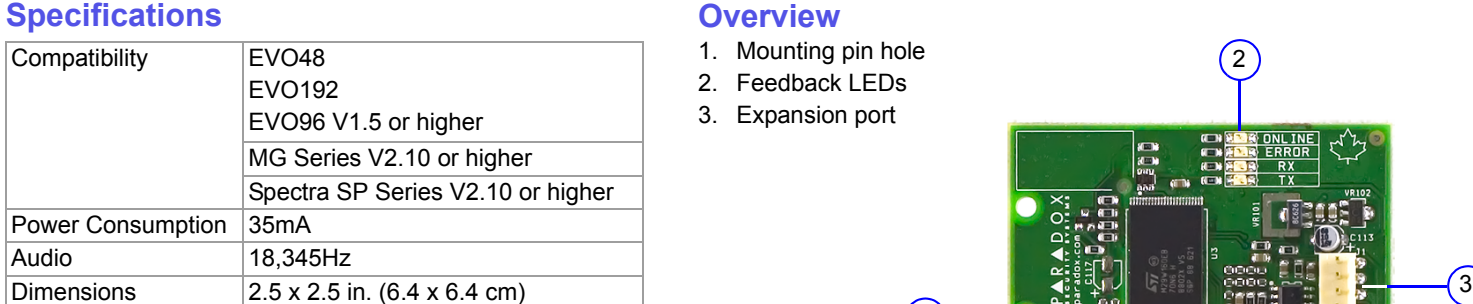

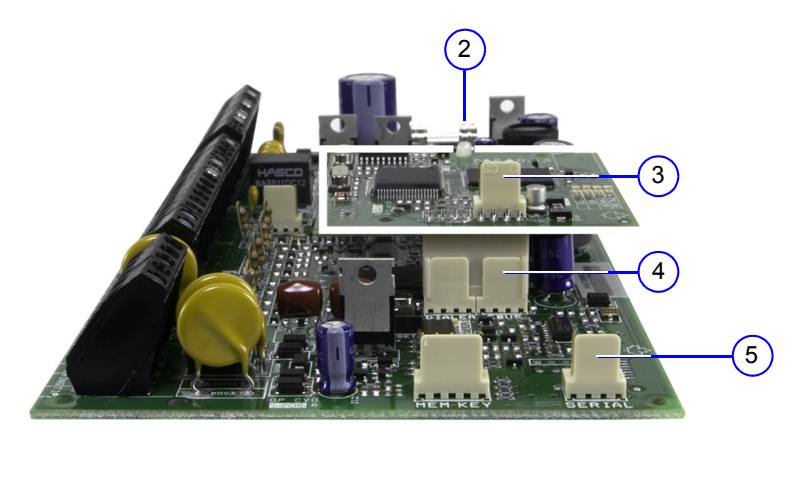

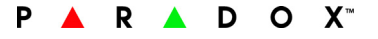

### **To Install the VDMP3:**

- 1. Power down the control panel.
- 2. Attach support pin to EVO panel and VDMP3.
- 3. For serial / RS485 conversion, connect the CVT485 to the expansion port.
- 4. Connect VDMP3 to DIALER and EBUS.
- 5. Connect 306USB / 307USB or CONV3USB / CV4USB (WinLoad / NEware) to SERIAL.
- 6. Power up the control panel after the VDMP3 has been successfully connected.

**Programming**

**NOTE:** When installing the VDMP3 on an EVO96 control panel, it is necessary to enable the accessory bus (section **[4092]** option **[1]**)**.**

### **LED Feedback**

# **Upgrading the Firmware / Language**

The VDMP3's firmware / language can be upgraded using the InField Paradox Upgrade Software application which can be downloaded at paradox.com > Software > InField.

**NOTE:** All VDMP3 firmware upgrades must be performed using an EVO panel. In order to upgrade a VDMP3 for use with an MG/SP system, the VDMP3 module must be connected to an EVO panel.

#### **To upgrade the firmware/language:**

7. Click **Connect/Refresh**. If you are connected to a control panel, the Product Login window opens. Enter the Panel ID (EVO section [3011].

- 1. Connect the VDMP3 on the EVO panel.
- 2. Connect the 307USB to the serial port of your EVO panel.
- 3. Power up the EVO panel.
- 4. Using either a DB-9 or a USB connection, connect the PC to the 307USB.
- 5. Start InField Paradox Upgrade Software.
- 6. Click the **Serial** tab. Then select the correct **COM Port** and **Transfer Speed**.
- Enter the PC Password (EVO section [3012]).
- 8. Select the hardware you want to upgrade (VDMP3). The hardware information is displayed in the right pane.
- 9. From the drop-down menu, select the firmware or language (.bin or .puf), you want to use. To download new firmware or language, click **Get from Paradox.com**.
- 10. Click **Start Transfer**.

# **Recording a "Voice ID" Message (for EVO systems only)**

Using the built-in Paradox sound recorder, a "Voice ID" can be recorded to identify the installation site. In order to record your installation site's ID, your PC must be equipped with a microphone. Recorded files are saved in .wav format. The "Voice ID" feature is only available when using an EVO (V2.1 and higher) in conjunction with WinLoad (V4.7 and higher) or InField (any version).

#### **To record a message:**

- 1. Download the InField Paradox Upgrade Software (see "Upgrading the Firmware/Language).
- 2. Ensure that a microphone is connected to your computer.
- 3. Open the InField software and click the **Voice ID** button.
- 4. To begin recording, click the **Record** button.
- 5. To stop recording, click the **Stop** button.
- 6. In the File menu, select **Save** and select a name and location for your audio file.
- 7. Follow the firmware upgrade instructions (see "Upgrading the Firmware/Language).
- 8. In step 3 "Select Firmware", select the .wav file to be uploaded to the VDMP3.
- 9. Click "Start Transfer".
- 10. To listen to the message that you have recorded, call the VDMP3. After the VDMP3 prompts you to enter your access code, press "\*" to listen to vour Veice ID message. listen to your Voice ID message.

# **Calling the VDMP3**

1. From an outside line, dial the telephone number to which the VDMP3 is associated with. **NOTE:** If the telephone number that is associated with the VDMP3 has an answering machine, hang up the telephone when the line rings, and dial the telephone number again within the time limit set during installation (see "Answering Machine Override" in the Programming section).

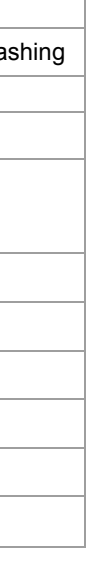

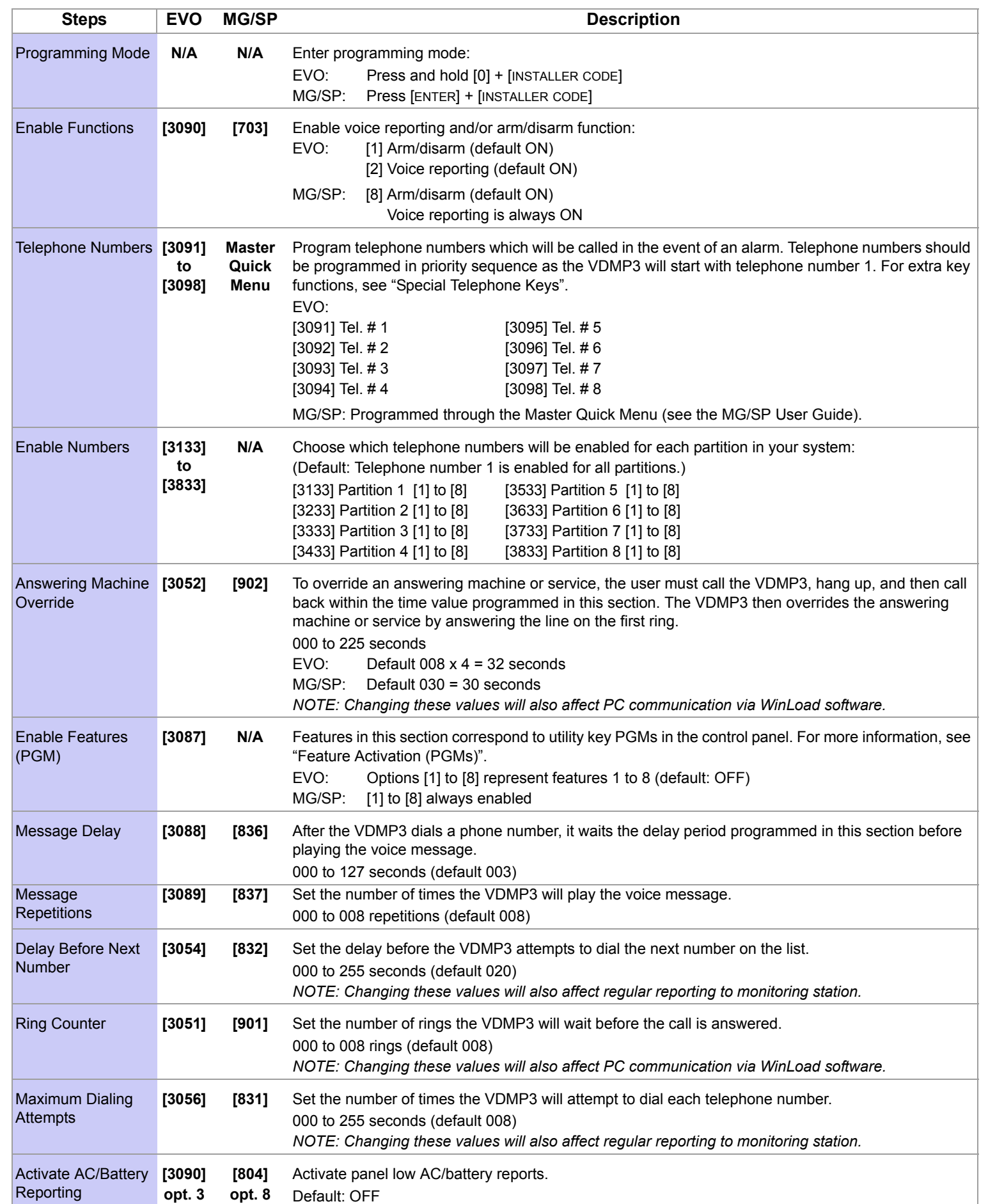

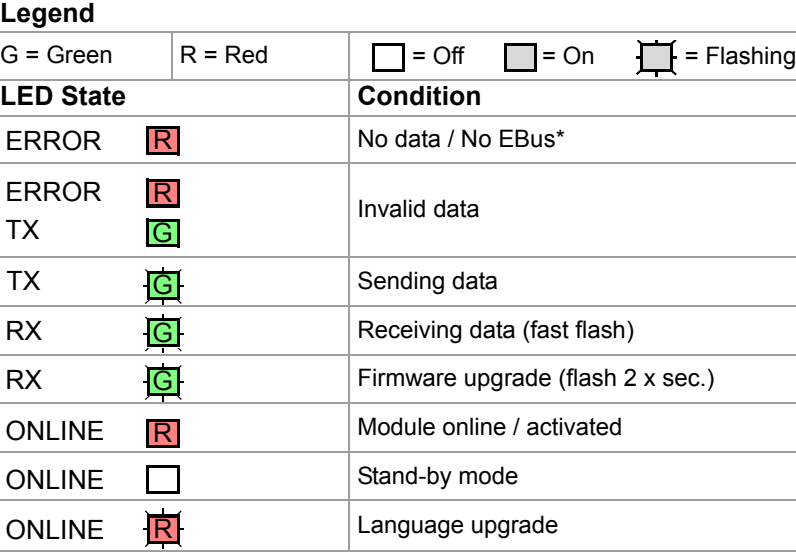